# RA-MICRO Drucken (Word): Unterschied zwischen den Versionen

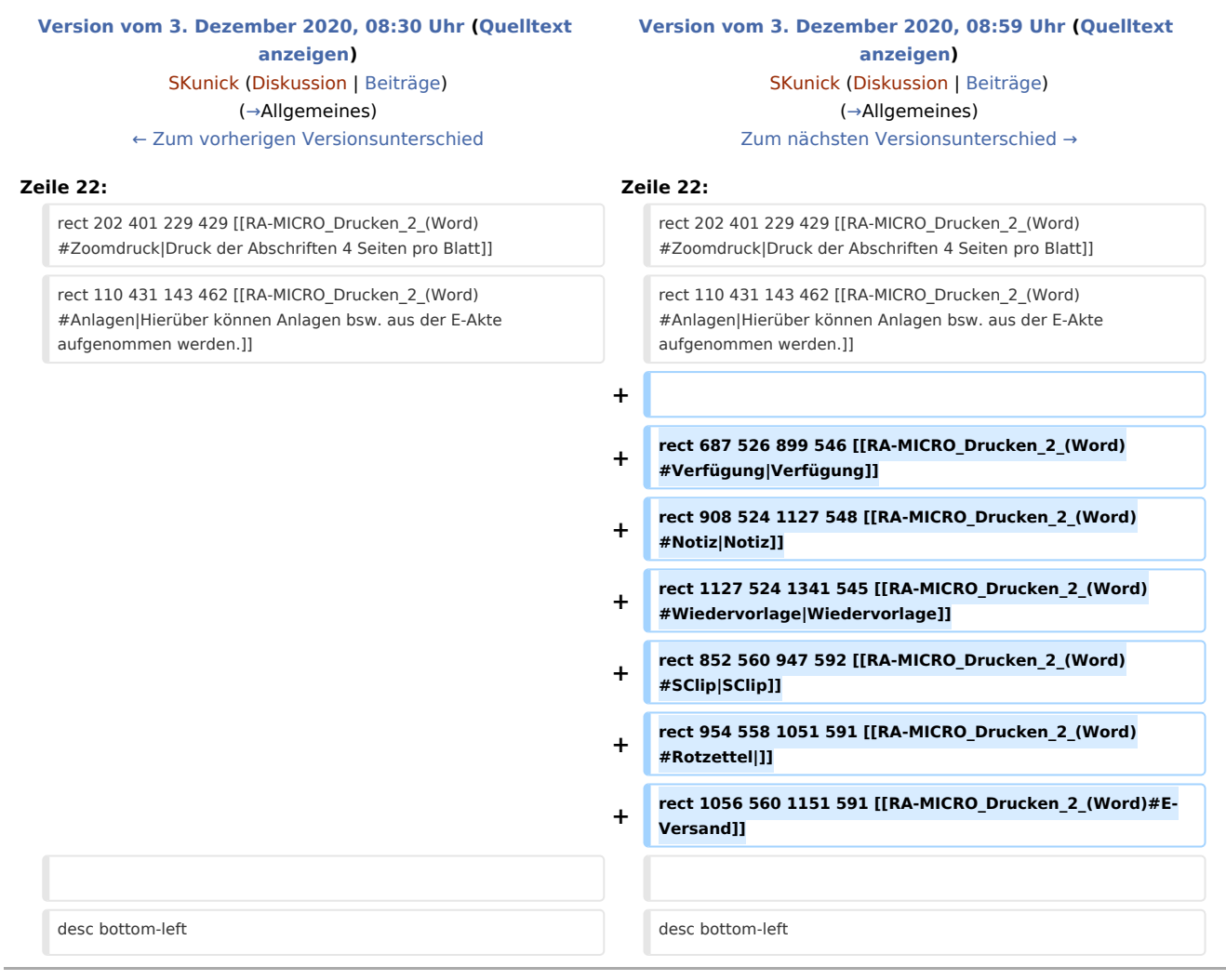

# Version vom 3. Dezember 2020, 08:59 Uhr

#### [Hauptseite](https://onlinehilfen.ra-micro.de/index.php/Hauptseite) > [Schriftverkehr](https://onlinehilfen.ra-micro.de/index.php/Kategorie:Schriftverkehr) > [Word](https://onlinehilfen.ra-micro.de/index.php/Word) > [RA-MICRO Drucken 2 \(Word\)](https://onlinehilfen.ra-micro.de/index.php/RA-MICRO_Drucken_2_(Word))

#### **Inhaltsverzeichnis**

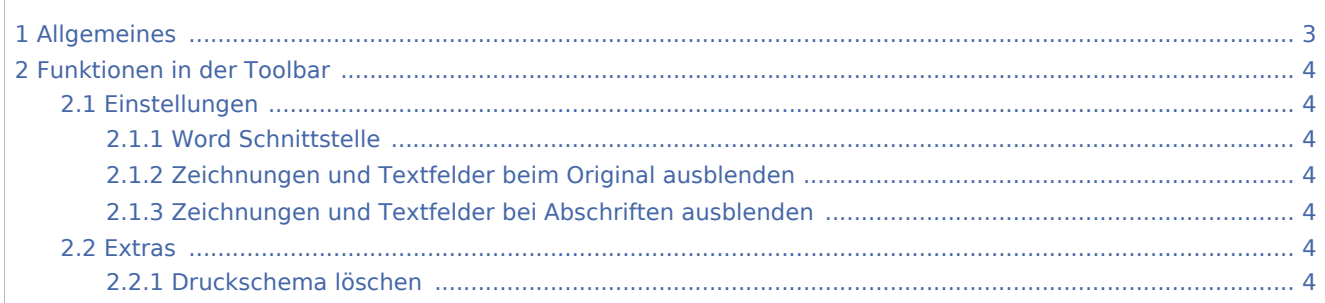

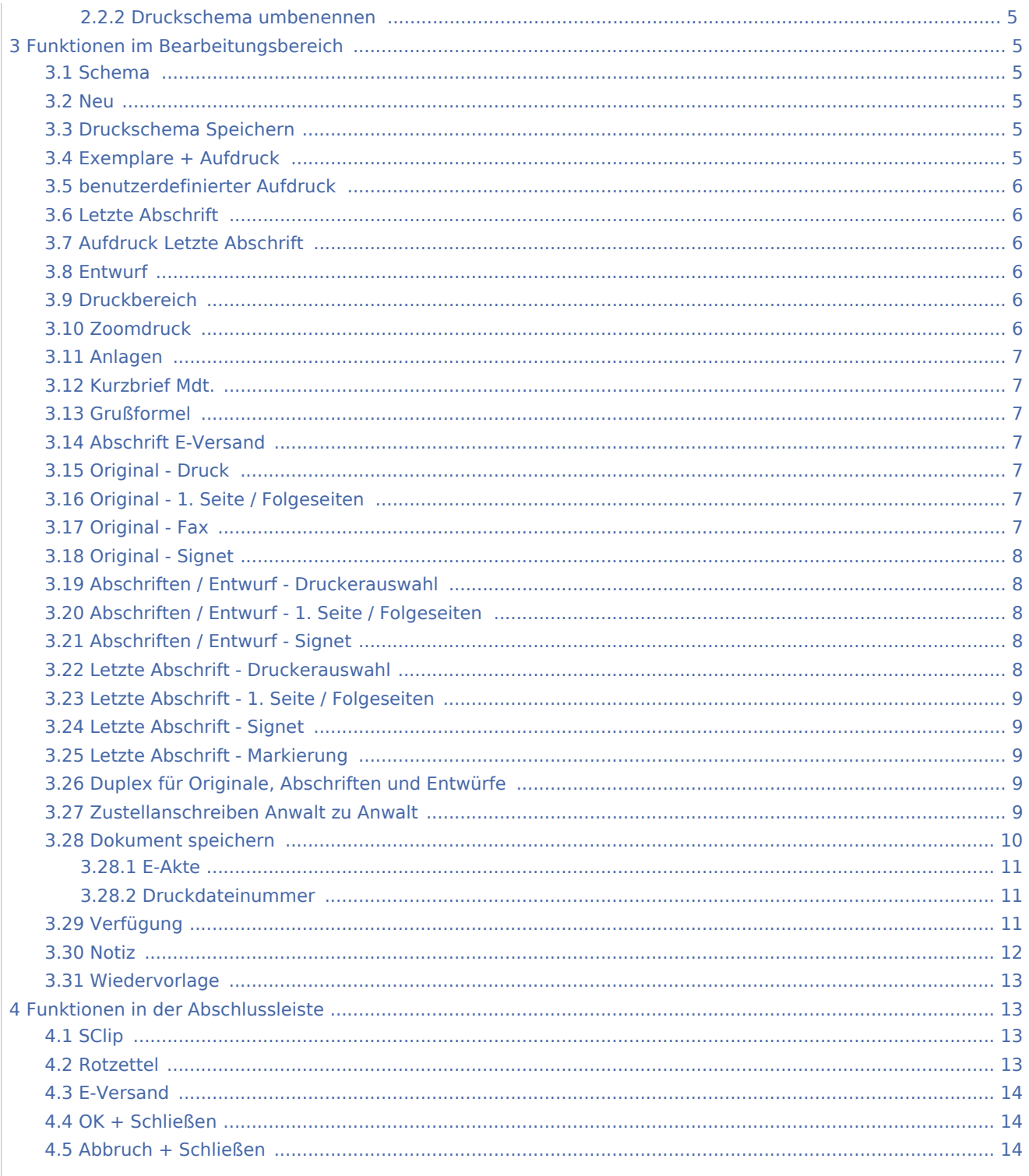

<span id="page-2-0"></span>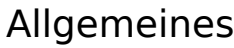

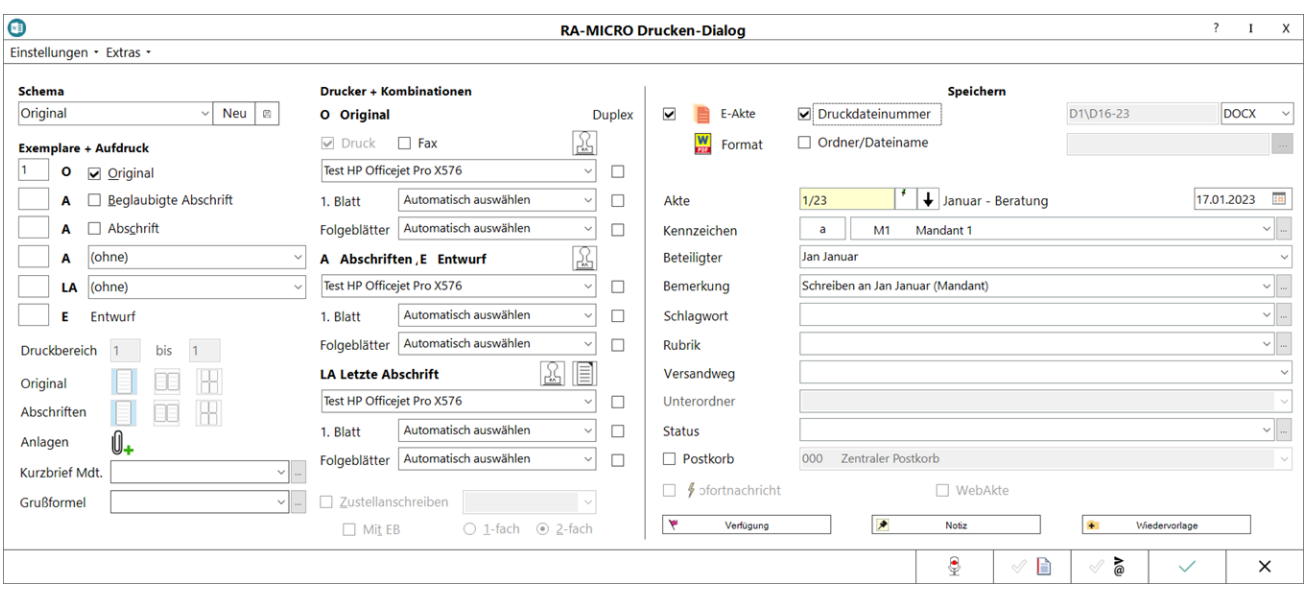

Mithilfe dieser Programmfunktion kann bei mehrfachem Ausdrucken eines Schreibens und unter Verwendung des Briefkopfplatzhalters *[Abschrift](https://onlinehilfen.ra-micro.de/index.php/Word#Abschrift-Platzhalter)* die Anzahl der Exemplare angegeben werden, die einen der zur Auswahl stehenden Aufdrucke erhalten sollen (*Original, Beglaubigte Abschrift, Entwurf usw.*).

Um *RA-MICRO Drucken* aufzurufen, kann auch die Tastenkombination *AltGr+#* verwendet werden. Hierfür ist in den *Einstellungen der RA-MICRO Word Schnittstelle + (extern)* auf der Karteikarte *Allgemein* die Einstellung *Tastaturkürzel mit AltGr nutzen* zu aktivieren und Word neu zu starten.

*RA-MICRO Drucken* ist ferner über das [Menüband von Word](https://onlinehilfen.ra-micro.de/index.php/Word#Allgemeines) auf der Hauptregisterkarte *RA-MICRO* in der Gruppe *Drucken*, sowie über das Kontextmenü im Dokumentfenster und über die [Funktionsübersicht](https://onlinehilfen.ra-micro.de/index.php/Word#Men.C3.BC_RA-MICRO_Word-Schnittstelle) aufrufbar.

Oft genutzte Einstellungen zum Drucken können auch als *Druckschema* gespeichert werden. Sie gelten zentral für alle Benutzer der Kanzlei und können nur durch Benutzer mit Verwalterrecht geändert werden. Zusätzlich kann jeder Benutzer mit dem Druckschema *Individuell* ein lokales Druckschema speichern. Das Verwalterrecht ist zur Einrichtung dieses Druckschemas nicht erforderlich.

# <span id="page-3-0"></span>Funktionen in der Toolbar

#### <span id="page-3-1"></span>Einstellungen

Einstellungen \* Word-Schnittstelle Zeichnungen und Textfelder beim Original ausblenden Zeichnungen und Textfelder bei Abschriften ausblenden

# <span id="page-3-2"></span>**Word Schnittstelle**

Ruft die *[Einstellungen Textverarbeitung MS Word](https://onlinehilfen.ra-micro.de/index.php/Einstellungen_Textverarbeitung_MS_Word#Allgemeines)* auf.

# <span id="page-3-3"></span>**Zeichnungen und Textfelder beim Original ausblenden**

Sind Zeichnungen und Textfelder im Dokument enthalten, können diese für den Ausdruck ausgeblendet werden.

Dies ist besonders dann sinnvoll, wenn mit vorgedrucktem Briefpapier gearbeitet wird.

#### <span id="page-3-4"></span>**Zeichnungen und Textfelder bei Abschriften ausblenden**

Zeichnungen und nicht verankerte Textfelder können für den Ausdruck von Abschriften (*Beglaubigte Abschrift, Abschrift, Kopie und Entwurf*) ausgeblendet werden.

#### <span id="page-3-5"></span>Extras

#### Extras \*

Druckschema löschen

Druckschema umbenennen

# <span id="page-3-6"></span>**Druckschema löschen**

Ein selbst angelegtes Druckschema kann zentral für alle Benutzer im Drucken-Dialog ausgewählt und, nach Bestätigung einer Sicherheitsabfrage, gelöscht werden. Hierfür ist das Verwalterrecht notwendig. Das Verwalterrecht kann dem jeweiligen Benutzer in der *[Benutzerverwaltung](https://onlinehilfen.ra-micro.de/index.php/Benutzerverwaltung#Allgemeines)* gegeben werden.

Die von RA-MICRO ausgelieferten Druckschemata *Individuell, Original Schriftsatz und Entwurf* sind nicht löschbar.

# <span id="page-4-0"></span>**Druckschema umbenennen**

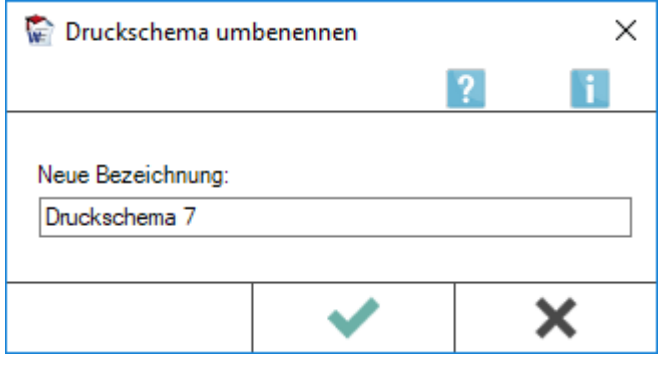

Die Bezeichnung eines selbst angelegten Druckschemas kann zentral für alle Benutzer geändert werden. Hierfür ist das Verwalterrecht notwendig. Das Verwalterrecht kann dem jeweiligen Benutzer in der *[Benutzerverwaltung](https://onlinehilfen.ra-micro.de/index.php/Benutzerverwaltung#Allgemeines)* gegeben werden.

Die von RA-MICRO ausgelieferten Druckschemata *Individuell, Original Schriftsatz und Entwurf* können nicht umbenannt werden.

# <span id="page-4-1"></span>Funktionen im Bearbeitungsbereich

#### <span id="page-4-2"></span>Schema

Hier kann ein Druckschema ausgewählt werden. Alle zum Druckschema gespeicherten Einstellungen (Anzahl Ausdrucke, Aufdrucke, Speicheroptionen etc.) werden sodann im Programmfenster angezeigt.

#### <span id="page-4-3"></span>Neu

Verfügt ein Benutzer über das Verwalterrecht, kann ein neues Druckschema angelegt werden. Hierfür werden in der Programm-Maske die zum neuen Druckschema gelten sollenden Einstellungen getroffen, dann auf den Button *Neu* geklickt und die Bezeichnung des Druckschemas in die leere Zeile eingetragen. Die Bezeichnung für das neue Druckschema darf zuvor nicht für ein anderes Druckschema verwendet worden sein. Mit der [Speicherdiskette](https://onlinehilfen.ra-micro.de/index.php/RA-MICRO_Drucken_2_(Word)#Druckschema_Speichern) wird das neue Druckschema gespeichert.

# <span id="page-4-4"></span>Druckschema Speichern

Speichert ein neu angelegtes Druckschema oder speichert Änderungen zu einem ausgewählten Druckschema.

#### <span id="page-4-5"></span>Exemplare + Aufdruck

In diesem Feld kann die gewünschte Anzahl an Ausdrucken angegeben werden, die auf dem Drucker für Originale, Abschriften und Entwürfe ausgegeben werden soll. Ein Klick in das Feld erhöht die eingegebene Zahl jeweils um 1.

Enthält der Briefkopf BK(Nr.).rtf den [Abschrift-Platzhalter,](https://onlinehilfen.ra-micro.de/index.php/Word#Abschrift-Platzhalter) wird dieser beim Ausdruck mit Original, Beglaubigte Abschrift, Abschrift gefüllt, wenn das Kontrollkästchen aktiviert ist.

### <span id="page-5-0"></span>benutzerdefinierter Aufdruck

Hier kann ein benutzerdefinierter Text für den Aufdruck eingegeben oder eine Auswahlliste der verfügbaren Aufdrucke geöffnet werden. Voraussetzung ist auch hier das Vorhandensein des [Abschrift-Platzhalters](https://onlinehilfen.ra-micro.de/index.php/Word#Abschrift-Platzhalter) im verwendeten Briefkopf BK(Nr.).rtf.

Bei der Eingabe eines benutzerdefinierten Aufdrucks ist zu beachten, dass dieser, wenn ein Druckschema geladen wurde, nur zu diesem Druckschema gespeichert wird. Wurde statt eines zentralen Druckschemas ein individuelles gewählt, wird der benutzerdefinierte Eintrag nur lokal (benutzerbezogen) gespeichert.

# <span id="page-5-1"></span>Letzte Abschrift

In diesem Feld kann die gewünschte Anzahl an Ausdrucken angegeben werden, die auf dem Drucker für die letzte Abschrift ausgegeben werden soll. Ein Klick in das Feld erhöht die eingegebene Zahl jeweils um 1.

Enthält der Briefkopf BK(Nr.).rtf den [Abschrift-Platzhalter](https://onlinehilfen.ra-micro.de/index.php/Word#Abschrift-Platzhalter), kann aus der Liste der Eintrag gewählt oder Freitext eingegeben werden, mit dem der Platzhalter gefüllt werden soll.

# <span id="page-5-2"></span>Aufdruck Letzte Abschrift

Hier kann ein Freitext eingegeben oder ein Aufdrucktext aus einer Liste der verfügbaren Aufdrucke ausgewählt werden.

Bei der Eingabe eines benutzerdefinierten Aufdrucks ist zu beachten, dass dieser, wenn ein Druckschema geladen wurde, nur zu diesem Druckschema gespeichert wird. Wurde statt eines zentralen Druckschemas ein individuelles gewählt, wird der benutzerdefinierte Eintrag nur lokal (benutzerbezogen) gespeichert.

#### <span id="page-5-3"></span>Entwurf

In diesem Feld ist anzugeben, wie viele Exemplare mit dem Aufdruck *Entwurf* auf dem Drucker für Abschriften und Entwürfe gedruckt werden sollen. Ein Klick in das Feld erhöht die eingegebene Zahl jeweils um 1.

# <span id="page-5-4"></span>Druckbereich

Standardmäßig werden alle Seiten des Dokuments gedruckt. Als Druckbereich werden hierfür alle Seiten des aktiven Dokuments vorgeschlagen.

Um nur bestimmte Seiten zu drucken, kann der Seitenbereich eingeschränkt werden (z. B. Seite 3-4 oder 2-2 eines 5-seitigen Dokuments).

#### <span id="page-5-5"></span>Zoomdruck

Mithilfe dieser Optionen kann das aktive Dokument, sowohl die Originale, als auch die Abschriften, um Papier einzusparen, im Entwurfsmodus gedruckt werden. Der Druck wird hierbei so weit verkleinert, dass jeweils 1/2 oder 1/4 DIN-A4-Seite anstelle einer vollständigen DIN-A4-Seite benötigt werden.

### <span id="page-6-0"></span>Anlagen

Hauptartikel → [Anlagen](https://onlinehilfen.ra-micro.de/index.php/RA-MICRO_Drucken_2_-_Anlage-Dateien_(Word)#Allgemeines)

### <span id="page-6-1"></span>Kurzbrief Mdt.

Für die Übermittlung einer Abschrift an den Mandanten kann ein Kurzbrief gedruckt werden.

Bei Auswahl eines Kurzbrieftextes wird automatisch die Anzahl der Abschriften entsprechend der Anzahl der vorhandenen Auftraggeber zur Akte hochgesetzt.

# <span id="page-6-2"></span>Grußformel

Auswahl einer Grußformel für den Druck des Kurzbriefs.

### <span id="page-6-3"></span>Abschrift E-Versand

#### Hauptartikel → [E-Versand](https://onlinehilfen.ra-micro.de/wiki2/index.php/E-Versand#Allgemeines)

Nach dem Druck- und Speichervorgang kann über den [E-Versand Dialog](https://onlinehilfen.ra-micro.de/wiki2/index.php/E-Versand#Allgemeines) der elektronische Versand als E-Brief, E-Mail oder beA Nachricht erfolgen.

# <span id="page-6-4"></span>Original - Druck

Das aktive Dokument wird, unter Berücksichtigung der im Bereich [Exemplare + Aufdruck](https://onlinehilfen.ra-micro.de/index.php/RA-MICRO_Drucken_2_(Word)#Exemplare_.2B_Aufdruck) getroffenen Einstellungen, als Original auf den hier eingestellten Drucker ausgedruckt. Vorgeschlagen wird der Drucker der zum gewählten Druckschema gespeichert wurde. Wird dieser hier geändert, gilt diese Änderung nur für den aktuellen Ausdruck, solange sie nicht zum [aktiven Druckschema](https://onlinehilfen.ra-micro.de/index.php/RA-MICRO_Drucken_2_(Word)#Schema) gespeichert wird.

# <span id="page-6-5"></span>Original - 1. Seite / Folgeseiten

Hier kann der Druckerschacht für die 1. Seite und die Folgeseiten des Originals festgelegt werden. Vorgeschlagen werden die Standardschächte des Druckers. Wird die Schachtauswahl hier geändert, gilt diese Änderung nur für den aktuellen Ausdruck, solange sie nicht zum [aktiven Druckschema](https://onlinehilfen.ra-micro.de/index.php/RA-MICRO_Drucken_2_(Word)#Schema) gespeichert wird. Für Folgeseiten wird bspw. bei Verwendung von vorgedrucktem Briefpapier ein anderer Schacht ausgewählt, als für die erste Seite.

Wurden in den *Allgemeinen Druckereinstellungen* Druckkombinationen eingerichtet, werden diese anstelle der Schächte angezeigt, die der Drucker zur Verfügung stellt.

# <span id="page-6-6"></span>Original - Fax

Alternativ oder zusätzlich zum Ausdruck kann das Original auch direkt an eine Faxsoftware übergeben werden. Die Einstellungen, auf welchen Faxtreiber hier zugegriffen werden soll, können in den *[Einstellungen](https://onlinehilfen.ra-micro.de/index.php/Einstellungen_Textverarbeitung_MS_Word#Karteikarte_Drucken.C2.A02)  [Textverarbeitung MS Word](https://onlinehilfen.ra-micro.de/index.php/Einstellungen_Textverarbeitung_MS_Word#Karteikarte_Drucken.C2.A02)* für den jeweiligen RA-MICRO Benutzer getroffen werden.

Zusätzlich wird, bei Vorhandensein des [Abschrift-Platzhalters](https://onlinehilfen.ra-micro.de/index.php/Word#Abschrift-Platzhalter) im verwendeten Briefkopf BK[Nr.].rtf, der Aufdruck *Original* durch – *vorab per Fax* ergänzt.

# <span id="page-7-0"></span>Original - Signet

Bei Auswahl *Signet* wird auf den rechten, oberen Blattrand des Originals ein Signet gedruckt. Es dient dem schnelleren Auffinden der eigenen Originale in umfangreichen Akten.

Änderungen und Einstellungen zum Signet sind in den *Einstellungen Textverarbeitung MS Word* im Bereich *Drucken 1*, Schaltfläche *Anlagenstempel*, auf der Karteikarte [Signet](https://onlinehilfen.ra-micro.de/index.php/Druckereinstellungen_-_Signet_(Word)#Allgemeines) möglich oder in den *Allgemeinen Einstellungen*, im Bereich *3 Drucken, Signet*.

# <span id="page-7-1"></span>Abschriften / Entwurf - Druckerauswahl

Das aktive Dokument wird, unter Berücksichtigung der im Bereich [Exemplare + Aufdruck](https://onlinehilfen.ra-micro.de/index.php/RA-MICRO_Drucken_2_(Word)#Exemplare_.2B_Aufdruck) getroffenen Einstellungen, als Abschrift bzw. Entwurf auf den hier eingestellten Drucker ausgedruckt. Vorgeschlagen wird der Drucker der zum gewählten Druckschema gespeichert wurde. Wird dieser hier geändert, gilt diese Änderung nur für den aktuellen Ausdruck, solange sie nicht zum aktiven Druckschema gespeichert wird.

# <span id="page-7-2"></span>Abschriften / Entwurf - 1. Seite / Folgeseiten

Hier kann der Druckerschacht für die 1. Seite und die Folgeseiten der Abschriften bzw. Entwürfe festgelegt werden. Vorgeschlagen werden die Standardschächte des Druckers. Wird die Schachtauswahl hier geändert, gilt diese Änderung nur für den aktuellen Ausdruck, solange sie nicht zum aktiven [Druckschema](https://onlinehilfen.ra-micro.de/index.php/RA-MICRO_Drucken_2_(Word)#Druckschema_Speichern) gespeichert wird.

Für Folgeseiten wird bspw. bei Verwendung von vorgedrucktem Briefpapier ein anderer Schacht ausgewählt, als für die erste Seite.

Wurden in den *Allgemeinen Druckereinstellungen* Druckkombinationen eingerichtet, werden diese anstelle der Schächte angezeigt, die der Drucker zur Verfügung stellt.

# <span id="page-7-3"></span>Abschriften / Entwurf - Signet

Bei Auswahl *Signet* wird auf den rechten, oberen Blattrand der Abschriften bzw. Entwürfe ein Signet gedruckt. Es dient dem schnelleren Auffinden der eigenen Abschriften und Entwürfe in umfangreichen Akten.

Änderungen und Einstellungen zum Signet sind in den *Einstellungen Textverarbeitung MS Word* im Bereich *Drucken 1*, Schaltfläche *Anlagenstempel*, auf der Karteikarte *[Signet](https://onlinehilfen.ra-micro.de/index.php/Druckereinstellungen_-_Signet_(Word)#Allgemeines)* möglich oder in den *Allgemeinen Einstellungen*, im Bereich *3 Drucken, Signet*.

# <span id="page-7-4"></span>Letzte Abschrift - Druckerauswahl

Das aktive Dokument wird, unter Berücksichtigung der im Bereich [Exemplare + Aufdruck](https://onlinehilfen.ra-micro.de/index.php/RA-MICRO_Drucken_2_(Word)#Exemplare_.2B_Aufdruck) getroffenen Einstellungen, als letzte Abschrift (z. B. für die Papierhandakte) auf den hier eingestellten Drucker ausgedruckt. Vorgeschlagen wird der Drucker der zum gewählten Druckschema gespeichert wurde. Wird dieser hier geändert, gilt diese Änderung nur für den aktuellen Ausdruck, solange sie nicht zum aktiven [Druckschema](https://onlinehilfen.ra-micro.de/index.php/RA-MICRO_Drucken_2_(Word)#Druckschema_Speichern) gespeichert wird.

# <span id="page-8-0"></span>Letzte Abschrift - 1. Seite / Folgeseiten

Hier kann der Druckerschacht für die 1. Seite und die Folgeseiten der letzten Abschrift festgelegt werden. Vorgeschlagen werden die Standardschächte des Druckers. Wird die Schachtauswahl hier geändert, gilt diese Änderung nur für den aktuellen Ausdruck, solange sie nicht zum aktiven [Druckschema](https://onlinehilfen.ra-micro.de/index.php/RA-MICRO_Drucken_2_(Word)#Druckschema_Speichern) gespeichert wird.

Für Folgeseiten wird bspw. bei Verwendung von vorgedrucktem Briefpapier ein anderer Schacht ausgewählt als für die erste Seite.

Wurden in den *Allgemeinen Druckereinstellungen* Druckkombinationen eingerichtet, werden diese anstelle der Schächte angezeigt, die der Drucker zur Verfügung stellt.

# <span id="page-8-1"></span>Letzte Abschrift - Signet

Bei Auswahl *Signet* wird auf den rechten, oberen Blattrand der letzten Abschrift ein Signet gedruckt. Es dient dem schnelleren Auffinden der eigenen Abschriften in umfangreichen Akten.

Änderungen und Einstellungen zum Signet sind in den *Einstellungen Textverarbeitung MS Word* im Bereich *Drucken 1*, Schaltfläche *Anlagenstempel*, auf der Karteikarte *[Signet](https://onlinehilfen.ra-micro.de/index.php/Druckereinstellungen_-_Signet_(Word)#Allgemeines)* möglich oder in den *Allgemeinen Einstellungen*, im Bereich *3 Drucken, Signet*.

Ist diese Einstellung aktiv, schließt das die Verwendung der Markierung der rechten oberen Ecke des aktiven Dokuments aus und andersrum.

# <span id="page-8-2"></span>Letzte Abschrift - Markierung

Bei Verwendung der Markierung wird auf der letzten Abschrift in der rechten oberen Ecke ein schwarzes Dreieck aufgedruckt. Der Nutzen besteht darin, dass die eigenen Schriftsätze beim Durchblättern der Papierhandakte an der rechten oberen Ecke sehr leicht identifiziert werden können und so eine gewisse optische Strukturierung der Akte entsteht.

Ist diese Einstellung aktiv, schließt das die Verwendung des Signets aus und andersrum.

# <span id="page-8-3"></span>Duplex für Originale, Abschriften und Entwürfe

*Duplex* (beidseitiger Druck) steht nur dann zur Verfügung, wenn der gewählte Drucker bzw. Druckertreiber grundsätzlich über die Möglichkeit des Duplexdrucks verfügt.

Bei Aktivierung des Duplexdrucks werden alle zusätzlich möglichen Duplexeinstellungen automatisch gesetzt. Duplex ist bei Verwendung unterschiedlicher Druckerschächte für die 1. Seite nicht möglich. Bei gleichen Schächten für die 1. Seite und die Folgeseiten wird alles Duplex gedruckt, wenn für beide Schächte die Einstellung *Duplex* aktiviert ist.

Soll die 1. Seite einseitig gedruckt werden, ist *Duplex* für die 1. Seite zu deaktivieren.

### <span id="page-8-4"></span>Zustellanschreiben Anwalt zu Anwalt

Das aktive Dokument kann als Abschrift 1- oder 2-fach mit Zustellanschreiben und wahlweise zusätzlich mit Empfangsbekenntnis (EB) an den oder die zur Akte gespeicherten Anwalt bzw. Anwälte gedruckt werden.

#### **Voraussetzungen** sind:

- In den *Einstellungen Textverarbeitung MS-Word* im Bereich *[Drucken 1](https://onlinehilfen.ra-micro.de/index.php/Einstellungen_Textverarbeitung_MS_Word_erweitert#Allgemeines)* werden entsprechende Standardtexte ausgewählt und weitere Einstellungen getroffen
- Zur Akte sind beteiligte Anwälte als Adresse mit entsprechendem Anredeschlüssel gespeichert.

### <span id="page-9-0"></span>Dokument speichern

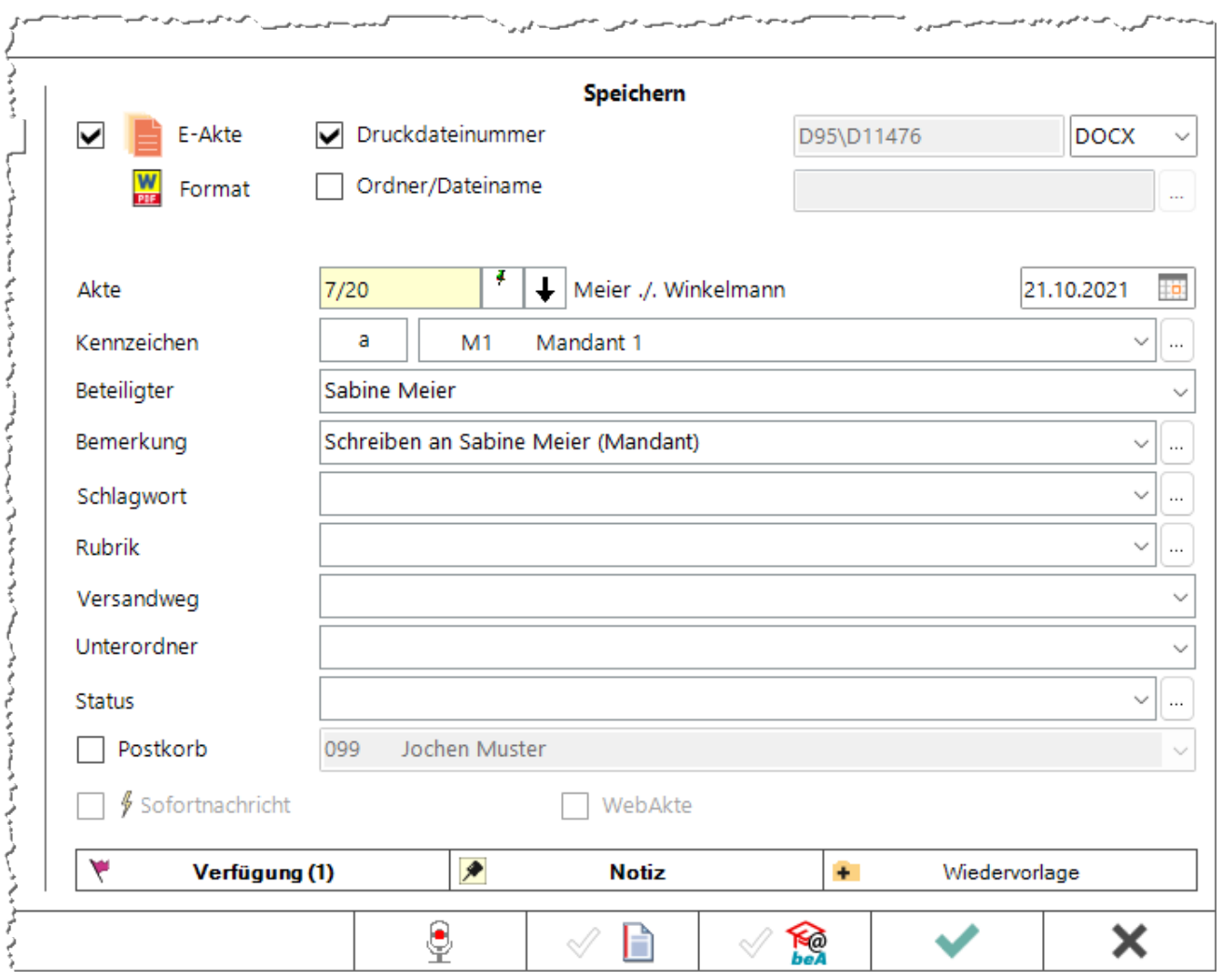

Mit dieser Programmfunktion können Dokumente zur E-Akte und/oder in den Postkorb eines RA-MICRO Benutzers gespeichert werden. Die Möglichkeit, dem Dokument ein Schlagwort zur Kategorisierung sowie eine farbige Rubrik zuzuordnen oder mit Unterordnern zu arbeiten, besteht zusätzlich, sofern dies in den *[Einstellungen E-Workflow](https://onlinehilfen.ra-micro.de/index.php/E-Akte_Anzeige_(Einstellungen)#Allgemeines)* im Bereich *E-Akte* so festgelegt wurde.

*WebAkte* steht zur Verfügung, wenn ein WebAkte Abo im RMO Store aktiv ist und wenn die im Speicherbereich eingetragene E-Akte einer WebAkte zugeordnet ist. Ferner sind die mit dem WebAkte Abo übermittelten Zugangsdaten in den *[Einstellungen E-Workflow](https://onlinehilfen.ra-micro.de/index.php/WebAkte_(Einstellungen)#Allgemeines)* im Bereich *WebAkte zu speichern.*

# <span id="page-10-0"></span>**E-Akte**

Bei Auswahl der Option *E-Akte* wird das aktive Dokument, je nach getroffener Formateauswahl in den *[Einstellungen E-Workflow](https://onlinehilfen.ra-micro.de/index.php/E-Akte_Anzeige_(Einstellungen)#Allgemeines)* im Bereich *E-Akte*, im PDF- oder im PDF- und Originalformat zur *E-Akte* gespeichert. Das Dokument ist damit nicht mehr ohne Weiteres überschreibbar (Endfassung).

# <span id="page-10-1"></span>**Druckdateinummer**

Speichert das aktive Dokument standardmäßig je Benutzer als *Druckdatei* unter einer forlaufenden Nummer im in den *Einstellungen Textverarbeitung MS Word* auf der Karteikarte *Allgemein* gewählten Textformat (DOCX, DOC oder RTF). Der Dateiname setzt sich aus *D[Benutzernummer]\[lfd.Nr.]-[Speicherjahr]. [Dateiendung]* zusammen, z. B. D23\793-18.docx.

Die Druckdatei kann akten- und benutzerbezogen in der [Druck-](https://onlinehilfen.ra-micro.de/index.php/Druckdateien) bzw. in der [Dokumentenverwaltung](https://onlinehilfen.ra-micro.de/index.php/Dokumente) aufgerufen werden. Sie hat den Status eines "Entwurfs", da sie immer wieder geändert und überschrieben werden kann.

Ist zusätzlich zu *Druckdateinummer* die Option *E-Akte* aktiv, wird die Druckdatei zusätzlich in die E-Akte gespeichert und kann somit auch in diesem Programmteil angezeigt werden. Wird eine so gespeicherte Druckdatei wieder in Word aufgerufen, geändert und erneut gedruckt, hierbei dann jedoch die Option *E-Akte* deaktiviert, wird diese letzte Vresion der Druckdatei, je nach getroffener Formatauswahl in den *[Einstellungen E-Workflow](https://onlinehilfen.ra-micro.de/index.php/E-Akte_Anzeige_(Einstellungen)#Allgemeines)* im Bereich *E-Akte*, zur *E-Akte* gespeichert und die Verlinkung zur originalen Druckdatei gelöst (Endfassung). Diese ist weiterhin in der Druck- bzw. Dokumentenverwaltung als Entwurf aufrufbar, wird in der *E-Akte* jedoch nicht mehr angezeigt.

# <span id="page-10-2"></span>Verfügung

Zu dem zu speichernden Dokument können Verfügungen an mehrere Benutzer-Postkörbe mit unterschiedlichen Verfügungstexten erstellt werden.

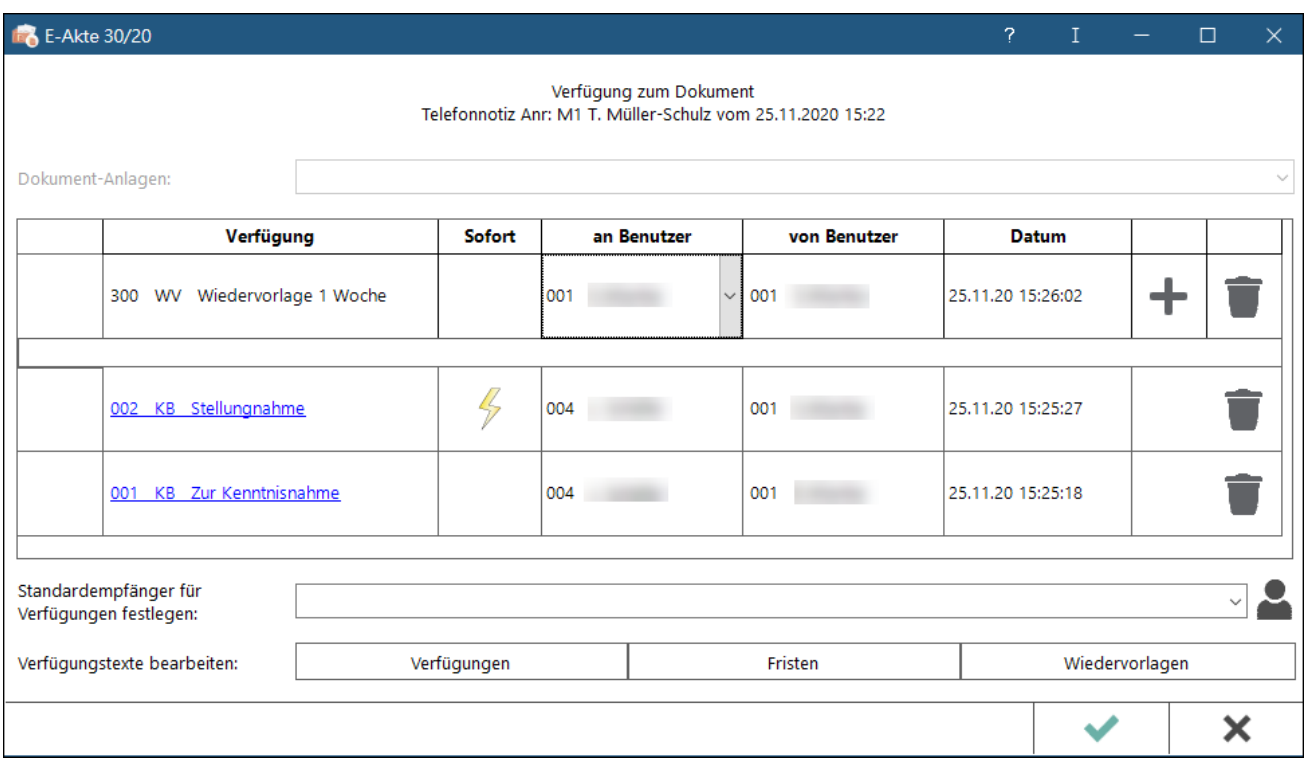

Die Option *Senden an Postkorb* im Dialog *Speichern in E-Akte* ist in der Konstellation nicht verfügbar, da die Speicherung des Dokuments über die [Verfügung](https://onlinehilfen.ra-micro.de/index.php/Verf�gung) definiert wird.

Wurde über die Option *Standardempfänger für Verfügungen festlegen* ein Standardempfänger definiert, wird dieser Standardempfänger immer vorgeschlagen.

Über Verfügungstexte bearbeiten können individuelle Texte hinzugefügt werden. Die Bearbeitung setzt das vorhandene Verwalterrecht in der [Benutzerverwaltung](https://onlinehilfen.ra-micro.de/index.php/Rechteverwaltung_(Benutzerverwaltung)) voraus.

Die Verfügungen können bis zur Speicherung des Dokuments verändert werden.

#### <span id="page-11-0"></span>Notiz

Wichtige Informationen zum Dokument können per [Notiz](https://onlinehilfen.ra-micro.de/index.php/Notiz) aufgenommen werden.

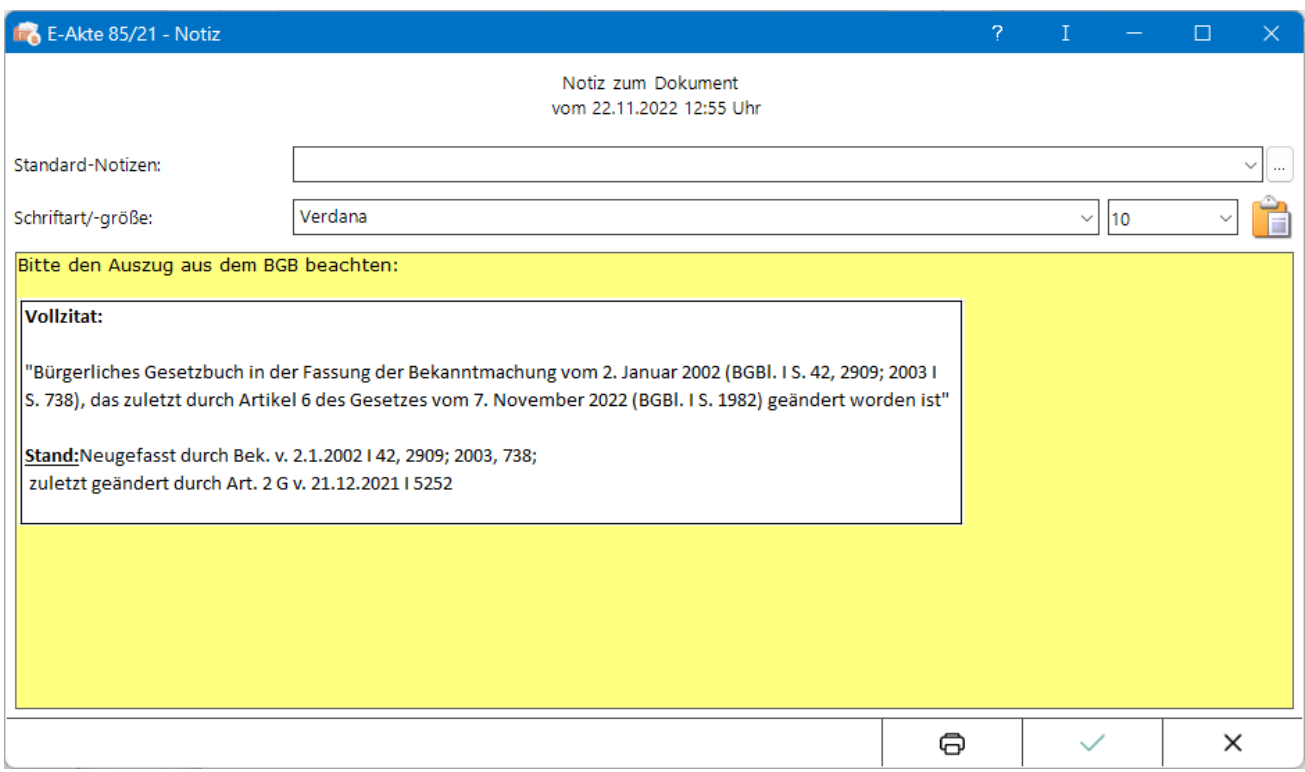

Das Einfügen von Screenshots aus der Zwischenablage ist mit der Tastenkombination Strg+v möglich.

Die Notiz kann bis zur Speicherung des Dokuments verändert werden.

#### <span id="page-12-0"></span>Wiedervorlage

Über diese Funktion wird das Fenster [Wiedervorlagen](https://onlinehilfen.ra-micro.de/index.php/Wiedervorlagen) aufgerufen.

# <span id="page-12-1"></span>Funktionen in der Abschlussleiste

### <span id="page-12-2"></span>**SClip**

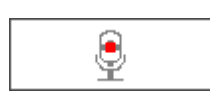

Über diese Schaltfläche wird der *SClip* Recorder aufgerufen, mit dem eine Sprachnachricht aufgenommen werden kann. Diese Sprachnachricht wird nach Speicherung des Dokuments als Anlage in der E-Akte dargestellt. Durch Auswahl eines Benutzers über die Funktion *Senden an Postkorb* kann der SClip auch in den [Postkorb](https://onlinehilfen.ra-micro.de/wiki2/index.php/Postkorb) gespeichert werden.

#### <span id="page-12-3"></span>Rotzettel

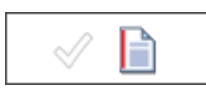

Das gespeicherte Dokument wird als Anlage dem E-Brief mit [E-Rotzettel](https://onlinehilfen.ra-micro.de/index.php/Rotzettel#Allgemein) übergeben und kann mit der Kurzmitteilung an den Postausgang des Postausgangsfachs übermittelt werden.

# <span id="page-13-0"></span>E-Versand

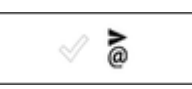

Das Dokument kann über den [E-Versand](https://onlinehilfen.ra-micro.de/index.php/E-Versand#Allgemeines) elektronisch, bsw. per E-Brief, E-Mail oder beA, versandt werden.

# <span id="page-13-1"></span>OK + Schließen

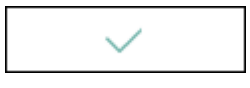

Der Druckvorgang wird gestartet und das Fenster geschlossen.

# <span id="page-13-2"></span>Abbruch + Schließen

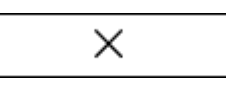

Schließt das Druckmenü.